# ●**学費振込用WEBサイトの利用手順**

1. 近大UNIPAにログインし、「学費振込」ボタンを選択してください

※学費振込用WEBサイトは毎日午前2:00~午前5:00の間はメンテナンスのため利用できません。

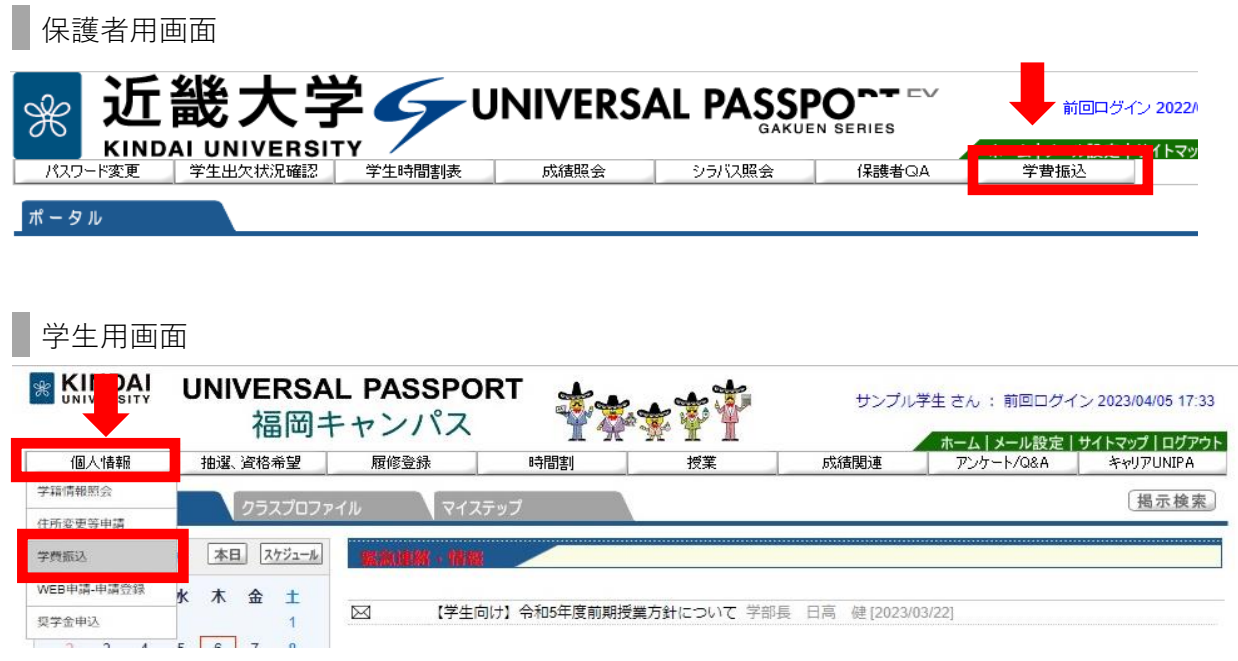

2.学費振込用WEBサイトに移動し、「ご利用にあたっての注意事項」をご確認ください。

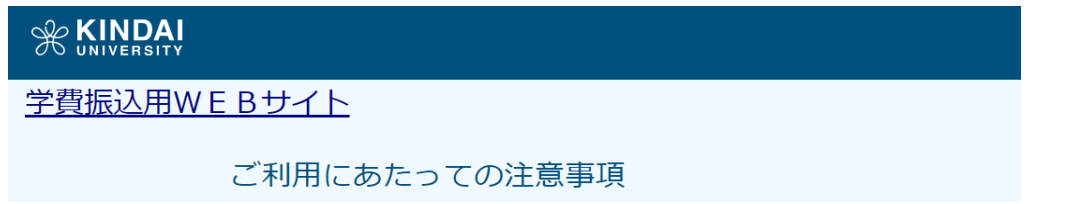

3.問題なければ、「上記の注意事項に同意する」にチェックし、 学費一覧画面に進んでください

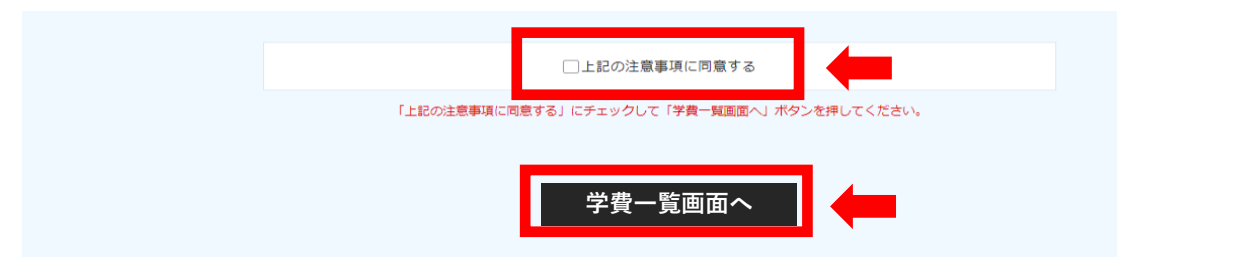

学費振込用WEBサイトでは、4つの支払い方法が選択できます。

**①ネットバンキング(Pay-easy)**

**②ATM(Pay-easy)**

**③振込用紙を印刷し、金融機関窓口に持参**

**④振込用紙PDFで振込先等を確認し、金融機関窓口・ネットバンキング・ATM等で振込**

# ■支払方法①ネットバンキング (Pay-easy)

## **①ー1 ①ー4**

学費一覧ページで「ペイジー振込」を選択 名金融機関を選択してください。

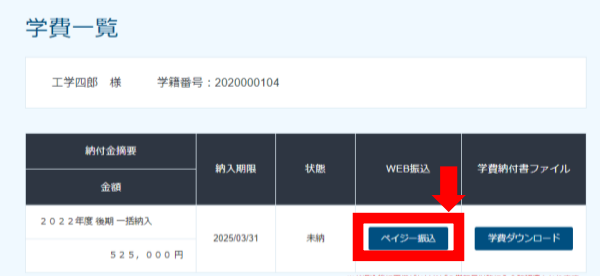

# **①ー2**

「サイトへ接続」を選択

## ペイジー振込

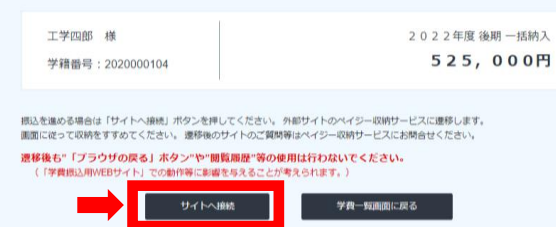

### ネットバンキング ご利用にはネットバンクの利用契約が必要です。金融機関を選択してください。

### + お支払い内容

### 重要なお知らせ

■電子決済等代行業にかかる利用者に対する説明等(ペイジー・ネットパンキング支払)

こちらをご確認ください。

■下記画面から遷移する弊社接続先金融機関において金融機関側で取引を制限する等により 

■ネットパンキング(ペイジー)のお支払に関するお知らせ

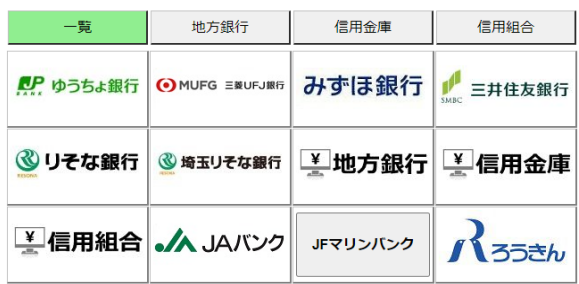

お支払い方法の選択画面で、 インチンのコントンの商機関のログインページに移動します。 ログインし、画面に表示される支払内容を 確認して振込を完了してください。

# **①ー3 ①ー5**

 $+6 + 41 + 144 + 686$ 

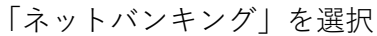

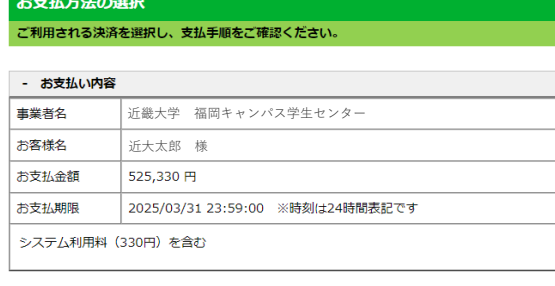

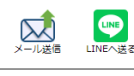

重要なお知らせ

▶ ■ネットパンキング (ペイジー) のお支払に関するお知らせ

### 銀行でのお支払い

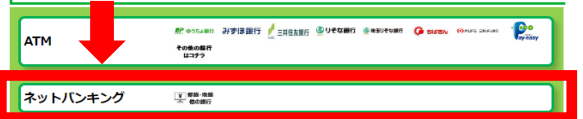

## ■支払方法②ATM (Pay-easy)

## **2−1 b 2−4**

![](_page_2_Picture_164.jpeg)

# **②ー2**

「サイトへ接続」を選択

![](_page_2_Picture_165.jpeg)

# **②ー3**

お支払い方法の選択画面で、「ATM」を選択 Faranconternation The Contract of Contract of Contract of Contract of Contract of Contract of Contract of Contract of Contract of Contract of Contract of Contract of Contract of Contract of Contract

お支払方法の選択 ー<br>こ利用される決済を選択し、支払手順をご確認ください。 - お支払い内容 事業者名 近畿大学 福岡キャンパス学生センター お客様名 近大太郎 様 お支払金額 525,330円 お支払期限 | 2025/03/31 23:59:00 ※時刻は24時間表記です システム利用料 (330円) を含む

![](_page_2_Picture_10.jpeg)

学費一覧ページで「ペイジー振込」を選択 収納機関番号、お客様番号、確認番号 を控えてください。

![](_page_2_Picture_166.jpeg)

## **②ー5**

金融機関ATMに出向き、 手順に従って操作してください

**※金融機関により、操作手順が異なる場合があります**

![](_page_2_Picture_17.jpeg)

あるボタンを選択

![](_page_2_Picture_167.jpeg)

・収納機関番号 ・お客様番号 ・確認番号

番号を入力

![](_page_2_Picture_168.jpeg)

お支払い内容をご確認 ください

![](_page_2_Picture_23.jpeg)

現金支払は10万円が上 限です。10万円を超え る場合は、口座からの 振込を選択

## **■支払方法③振込用紙を印刷し、金融機関窓口に持参**

**③ー1 ③ー2**

学費一覧ページで「学費ダウンロード」を選択 |ダウンロードした学費納付書PDFをA4で

![](_page_3_Picture_92.jpeg)

印刷し、金融機関窓口に持参してください

![](_page_3_Picture_6.jpeg)

学生は学内のプリンターを利用できます。

**■支払方法④振込用紙PDFで振込先等を確認し、振込**

![](_page_3_Figure_9.jpeg)

![](_page_3_Picture_93.jpeg)

## **④ー2**

ダウンロードした学費納付書PDFで金額、 振込先口座、学籍番号を確認してください。 │ 振込人名:2110010001キンダイタロウ

![](_page_3_Picture_14.jpeg)

学費一覧ページで「学費ダウンロード」を選択 |金融機関窓口・ATM・ネットバンキング等 でお振込みください。

> 必ず振込人名を **学籍番号+学生氏名** に してください。 (例) 学生氏名:近大太郎 学籍番号:2110010001

※金融機関窓口では、銀行指定の振込用紙 にご記入ください。